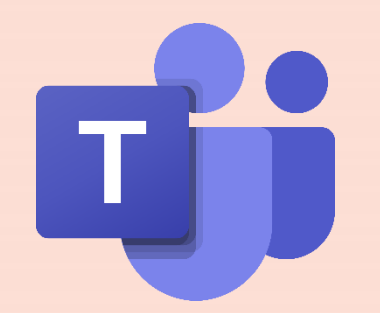

# **Microsoft Teams Operation Manual 【Students】**

## Providence University online sources

Easy Teach x Easy Learn

Providence University

Compilation by Teaching Development Center 2023/02

## **BEFORE YOU ENTER TEAMS, PLEASE MAKE SURE…**

## **You have activated your E Portal Account**

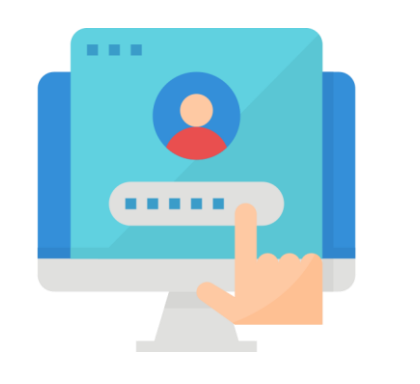

(Click here for more information)

#### **Example for your school campus portal account**

s1101234 Password | set by each individual Account |

## **Usage for your E Portal Account**

Webmail, E Portal, connecting to the University's WIFI

## **Student's E-mail address**

「account@pu.edu.tw」

# **IF YOU HAVE THE NEED TO AUDIT THE COURSE, PLEASE NOTE**

## **Contact the Instructor**

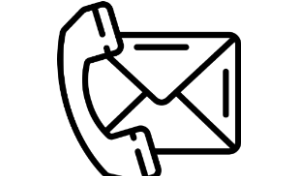

#### **Email the instructor**

Search on the University's web, ask your college/department secretary

**Teams chat room & Phone call (for Providence University's student)**

#### **Step1. Search for the 「Instructor's name」 1** Q 搜尋 **2** 聊天 >  $C_{\text{C}}$  鄭志文 聊天 3更多 >  $\equiv$   $\alpha$ ළි ● ▶ 最近 **Step2. Make the phone call**ű ÷ 画版  $\hat{\ominus}$ 作業  $\boxed{::}$ 行事層  $\cdots$ 您正在開始新的交談 請在下方輸入您的第一個訊鳥  $\mathbb{B}$ 應用程式 輸入新訊息  $\Omega$

## **Non-Providence Student/ Auditors**

Before you get your portal account and password, Please join the class as  $\sqrt{ }$  Guest,

**Please make sure to contact the instructor to add you into the class before it begins so that you should participate the course successfully.**

# **HOW TO DOWNLOAD AND USE TEAMS**

## **Download Teams Software**

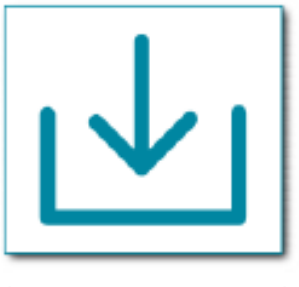

(Click to download)

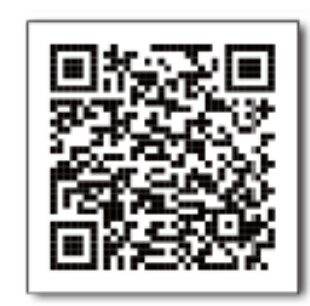

**[Windows Version](https://www.microsoft.com/zh-tw/microsoft-teams/download-app#desktopAppDownloadregion) Mobile iOS Download Mobile Android Download**

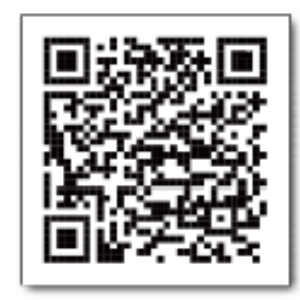

## **Teams Login Account and Password**

**Students Account-account@o365st.pu.edu.tw** 【**small cap o**】(Ex. s1101234@o365st.pu.edu.tw) **Login Password-「E Portal」Account's Password**

**※ If you are not able to log in successfully, change the password to your webmail first.**  【**PU Homepage → Webmail → Settings → Change your Password**】

#### Providence University

**Courses has been transferred automatically. If you do not see that course,** 

**please contact your instructor to execute it immediately. 【Activate course (Teams)**】

#### 團隊  $+53$ 徐 Q 搜尋 徐  $\Box$ 1101A0100A012345 溝通藝術「...  $\frac{\bullet}{\ast}$ 團隊 8 加入或建立團隊  $-85$  $\bullet$ • 您的国家 0922 week1 **1**  $\begin{array}{c} \mathbf{iii} \\ \mathbb{R} \end{array}$ 0929 week2 1101A0100A013579 廣播節目製... …  $\frac{\Delta}{4}$ 画演 1101A0100A012345 溝诵藝 1101A0100A011136 影視媒介 1101A0100A013579 廣播節  $\mathbf{R}$ 1101A0100A011136 影視媒介生... … 術「大傳一A1 鄭志文 目製作[大傳一A]\_鄭志文 生態[大傳一A]\_鄭志文 も **Step1.** Click the 「Teams」 Icon 一般  $\begin{array}{c}\n\mathbf{b} \\
\hline\n\end{array}$ 1101A0100A011520 英文(一)[大... … 一般 1101A0100A011134 基礎體育(... … 1101A0100A011520\_英文(一) 1101A0100A011134 基礎體育 1101A0100A011132 設計思考 一般 [大傳一A] 切斯特 (運動與健康)[大傳一A] 陳光宗 與實踐[跨域一Oal 申惠豐 **※** 1101A0100A011132\_設計思考與... … ■ 田 **1**  $\bigodot_{\mathbb{R} \mathbb{H}}$ 查看所有團 ▶ 隱藏的團隊

**HOW TO OBSERVE THE COURSES (TEAMS)**  $\frac{1}{20}$  Teams  $\frac{1}{2}$  icon are the Courses

## **Desktop Version Mobile Version**

 $\Box$ 

 $\hfill\ensuremath{\mathsf{Q}}$ 

活動

☞

ü

**INTER** 

田<br>行事暦

 $\cdots$ 

其他

## **HOW TO ENTER YOUR COURSE (TEAMS)**

#### **Desktop Version**

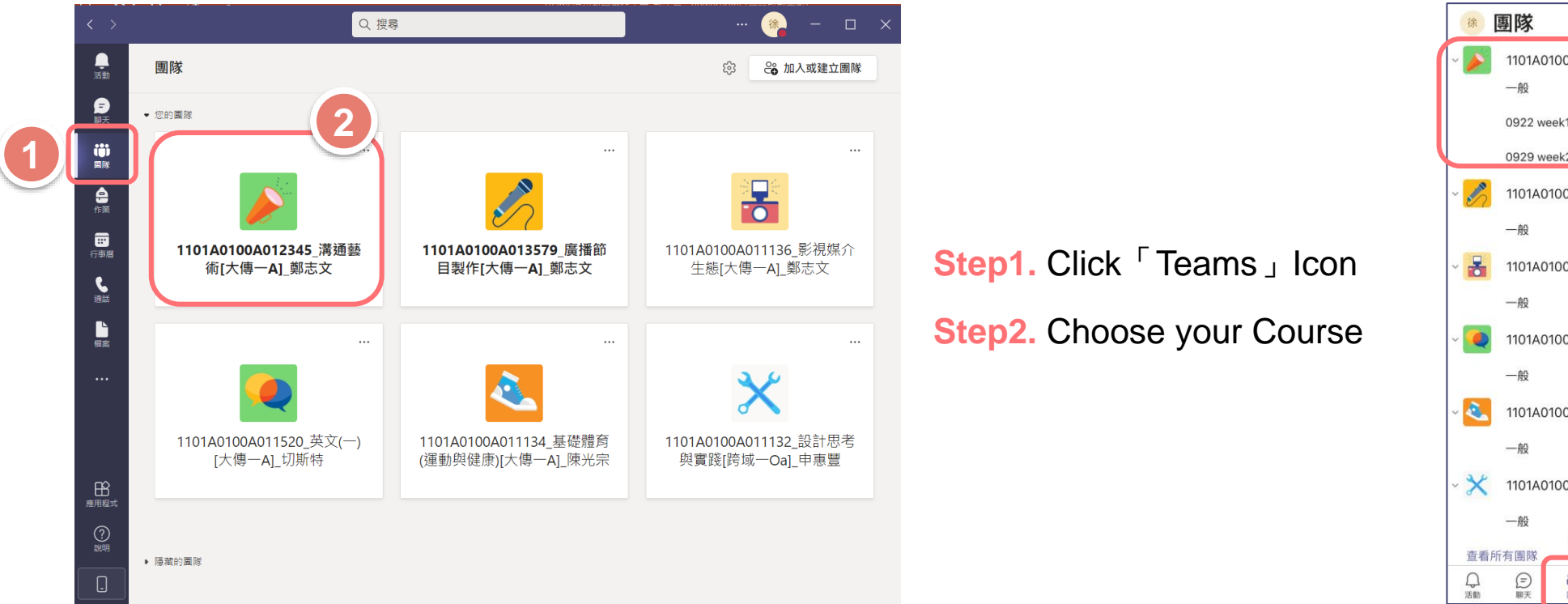

## **Mobile Version**

 $+ 63$ 1101A0100A012345 溝通藝術[... **2** $0922$  week1 0929 week2 1101A0100A013579 廣播節目製... 1101A0100A011136 影視媒介生... … 1101A0100A011520 英文(一)[大... … 1101A0100A011134 基礎體育(... **※** 1101A0100A011132\_設計思考與... … **1** [iii]<br>行事暦 導  $\cdots$ 其他

**You can enter your courses by clicking「Teams」**

## **HOW TO JOIN THE ONLINE CLASS**

## **Desktop Version Mobile Version**

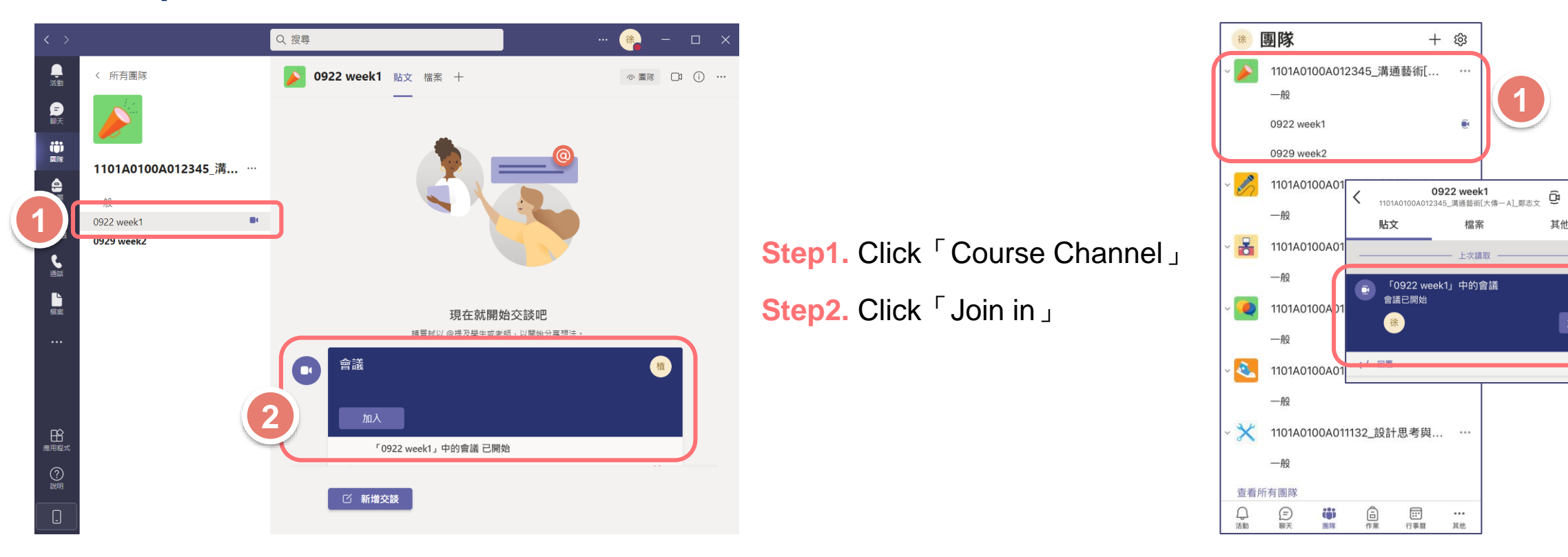

**After you join in the course, please click**「**Channel**」**, and then you can join in the online course.**

Providence University

**1**

 $+ 63$ 

0922 week1

 $\overline{111}$  $\cdots$ 其他

檔案

上次讀取

**2**

 $\mathcal{N}$ 

加入

## **PLEASE KEEP IN MIND**

## **Desktop Version Mobile Version**

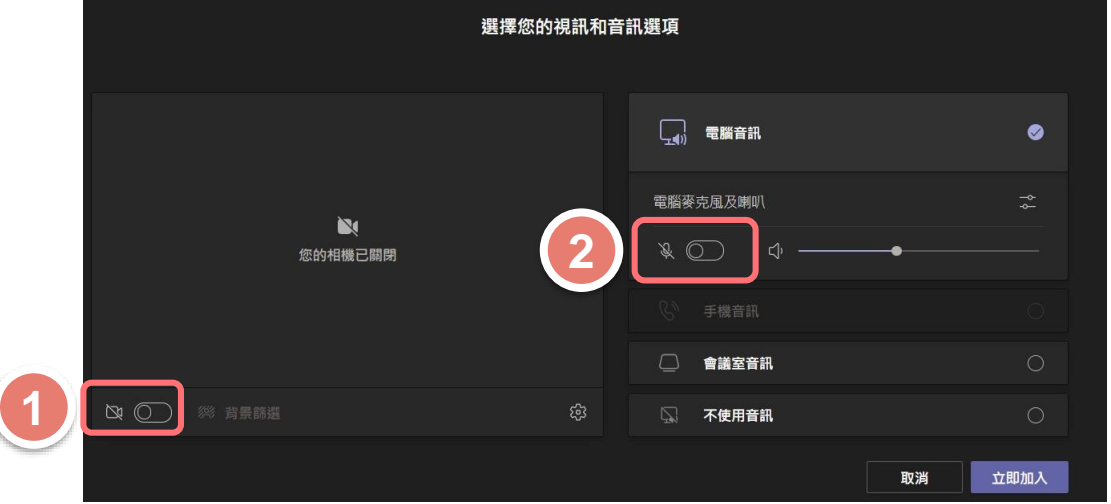

**Step1.** Check your camera button **Step2.** Check your microphone button

**To avoid any disturbance during the online course, please follow the regulations set by your instructor.**

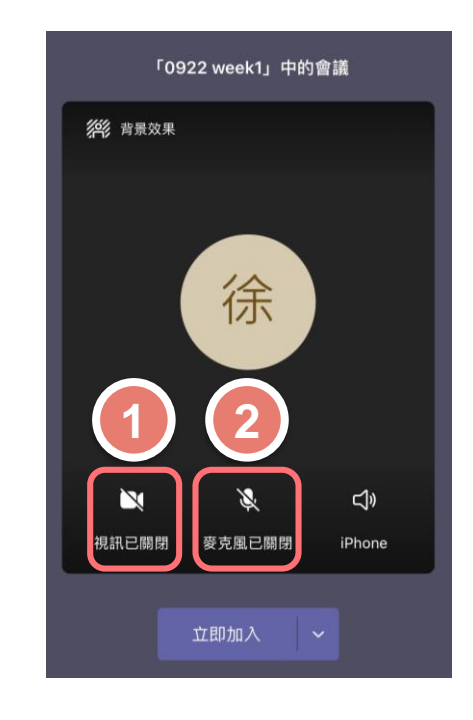

# **HOW TO WATCH AFTER CLASS RECORDINGS**

## **Desktop Version Mobile Version**

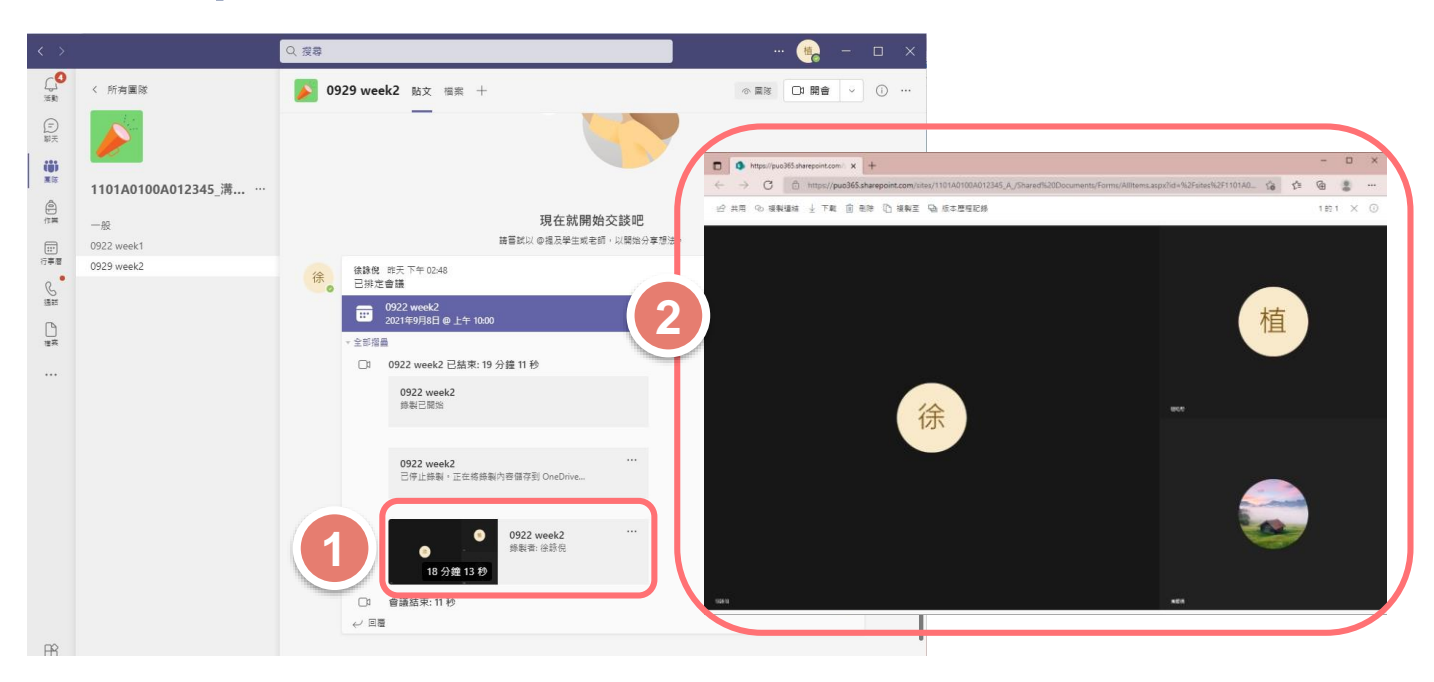

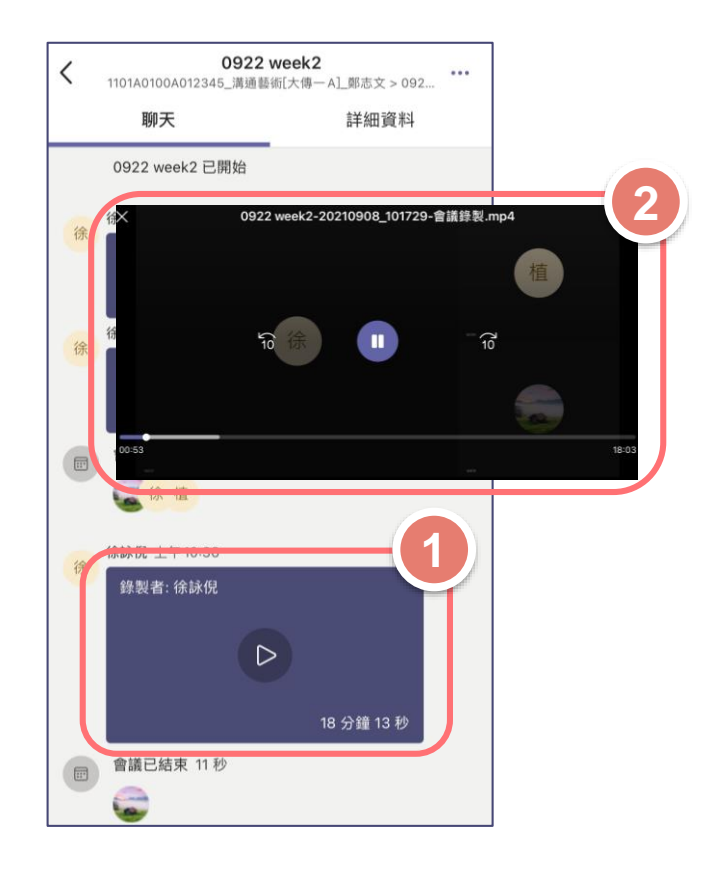

**Step1.** Check 「Course Channel -Online Course for that week (meeting)」 **Step2.** The site will connect to 「OneDrive」. You can watch the course afterwards.

**After you join the course, please click**「**Channel**」**and you will join in the online course.**

## **ONLINE COURSE STORED AFTER EACH CLASS**

## **Courses will show up in「Posts」after each class**

**All courses recorded by Teams will automatically be saved to Microsoft SharePoint. It will only be saved for 365 days.**

**Please follow your instructors' instructions on further notice**

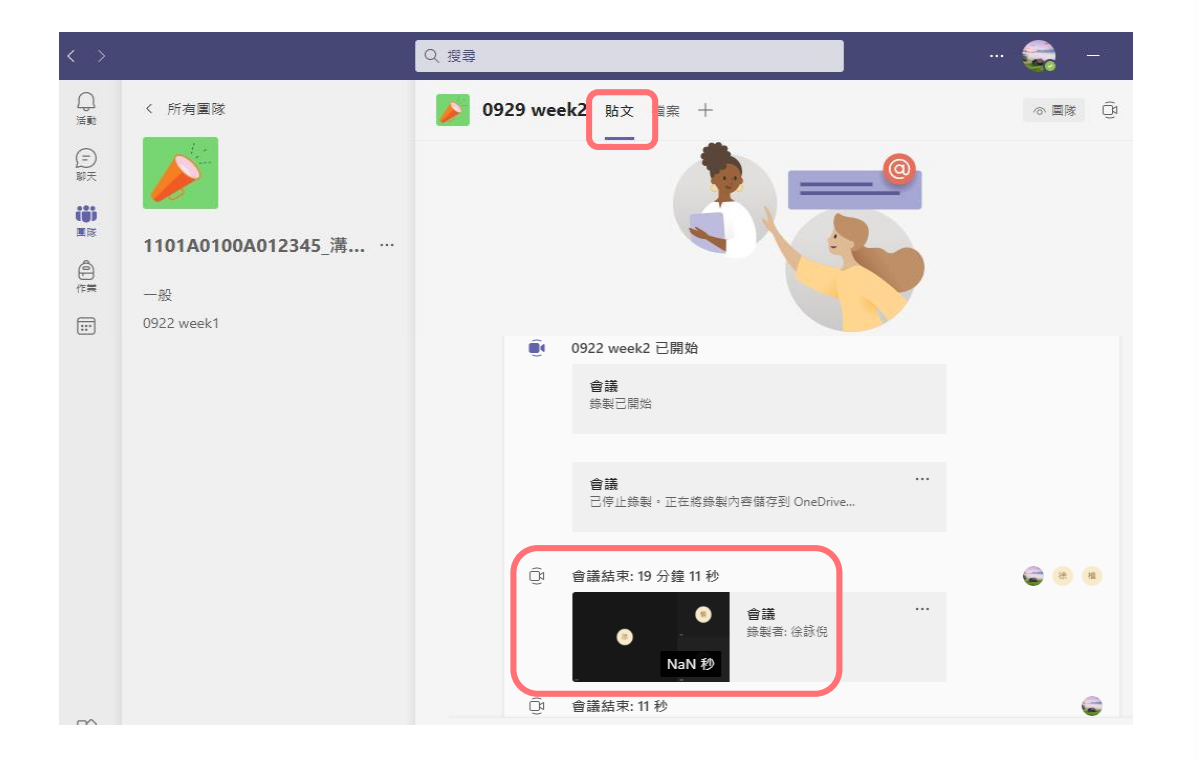

## **IF YOU HAVE ANY QUESTIONS, PLEASE CONTACT THE FOLLOWING**

### **Teams Software Technical Issues**

Coordinator: Director for Teaching and Learning Resource Center Ms. Cheng E-mail: [chris@pu.edu.tw](mailto:chris@pu.edu.tw)

## **Online Courses Technical Courses**

Coordinator:Office of Academic Affairs (#11103) Teaching Development Center (#11136)

E-mail: [pu10100@pu.edu.tw](mailto:hrjiang@pu.edu.tw)

[pu10170@pu.edu.tw](mailto:pu1017@pu.edu.tw)

#### **International students with questions, please contact OIA**

Coordinator: Office of International and Cross-Strait Affairs: Ms. Naomi

E-mail: [nch2939@pu.edu.tw](mailto:nch2939@gm.pu.edu.tw)